# **Dali Object-Relational Mapping Tool**

Advanced Tutorial

Release 1.0.0

June 2007

This tutorial provides information on building and deploying dynamic Web application for an order-entry system using Dali. The mapped classes are packaged into a Web application, demonstrating one way to deploy JPA applications. This tutorial focuses on using Dali to map your classes to a relational database – the details of the Web application are not discussed in this document.

This tutorial includes:

- [Requirements and installation](#page-0-0)
- [Dali Advanced Tutorial](#page-1-0)

For additional information, please visit the Dali home page at: http://www.eclipse.org/webtools/dali/main.php.

# <span id="page-0-0"></span>**1 Requirements and installation**

Before building this tutorial, ensure that your environment meets the following requirements:

- Eclipse 3.3 (http://www.eclipse.org/downloads)
- Java Runtime Environment (JRE) 1.5 (http://java.com)
- Eclipse Web Tools Platform (WTP) 2.0 (http://www.eclipse.org/webtools)
- Java Persistence API (JPA) for Java EE 5. This tutorial uses the TopLink Essentials JPA implementation that can be obtained from:

http://otn.oracle.com/jpa

Java Server Faces (JSF) 1.1 for Java EE5. The reference implementation can be obtained from: https://javaserverfaces.dev.java.net/

**Note:** This tutorial requires JSF 1.1. Do not use JSF 1.2.

- J2SE Application server. This tutorial uses Apache Tomcat 5.5 that can be obtained from: http://tomcat.apache.org/
- Relational database. This tutorial uses Apache Derby 10.1.3.1 that can be obtained from: http://db.apache.org/derby/
- Tutorial source files (including the nonpersistent files, implementation classes, and Web content): http://www.eclipse.org/webtools/dali/docs/tutorial/jsf/Dali\_Tutorial\_

Application.zip. Unzip these files to your <DALI\_TUTORIAL\_HOME>. The following table identifies the files in the dali\_tutorial\_application.zip:

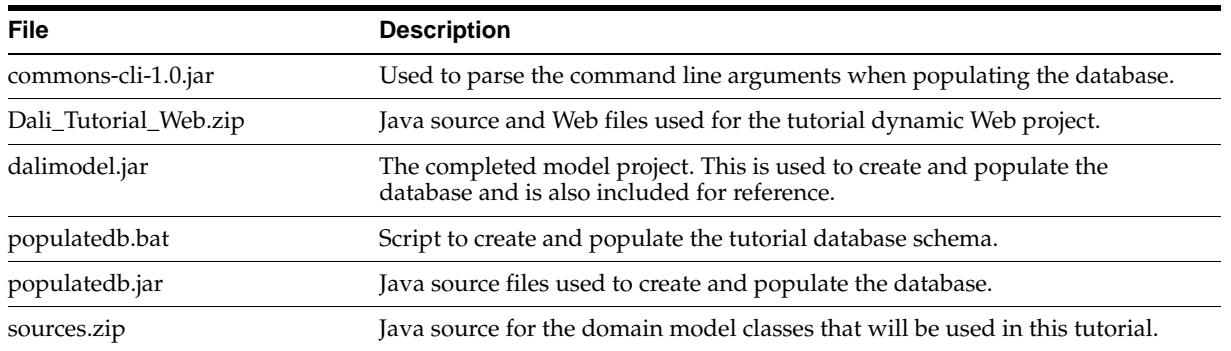

Refer to http://www.eclipse.org/webtools/dali/gettingstarted\_main.html for additional installation information.

# <span id="page-1-0"></span>**2 Dali Advanced Tutorial**

In this tutorial, you will create a dynamic Web application for an order-entry system. [Figure 1](#page-1-1) illustrates the object model for this tutorial.

<span id="page-1-1"></span>**Figure 1 Advanced Tutorial Object Model**

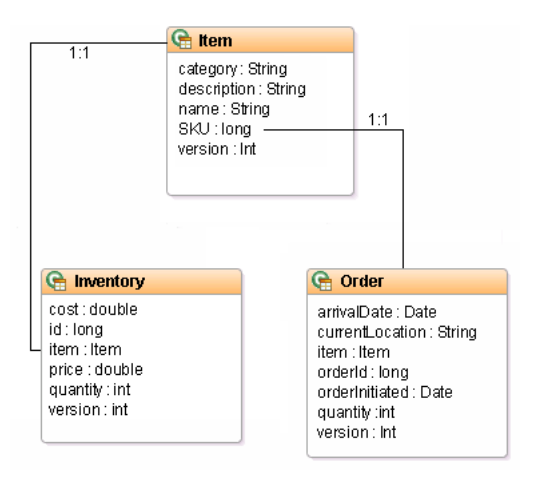

The **Item** class represents the items that can be ordered or maintained in inventory. The **Inventory** class models items that are in inventory. The **Order** class represents a request for delivery of a particular item.

## **2.1 Generate the tutorial database schema**

The advanced tutorial project uses three database tables to store each order: INVENTORY, ITEM, and ORDER\_TABLE.

<span id="page-2-0"></span>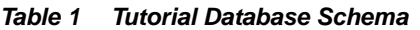

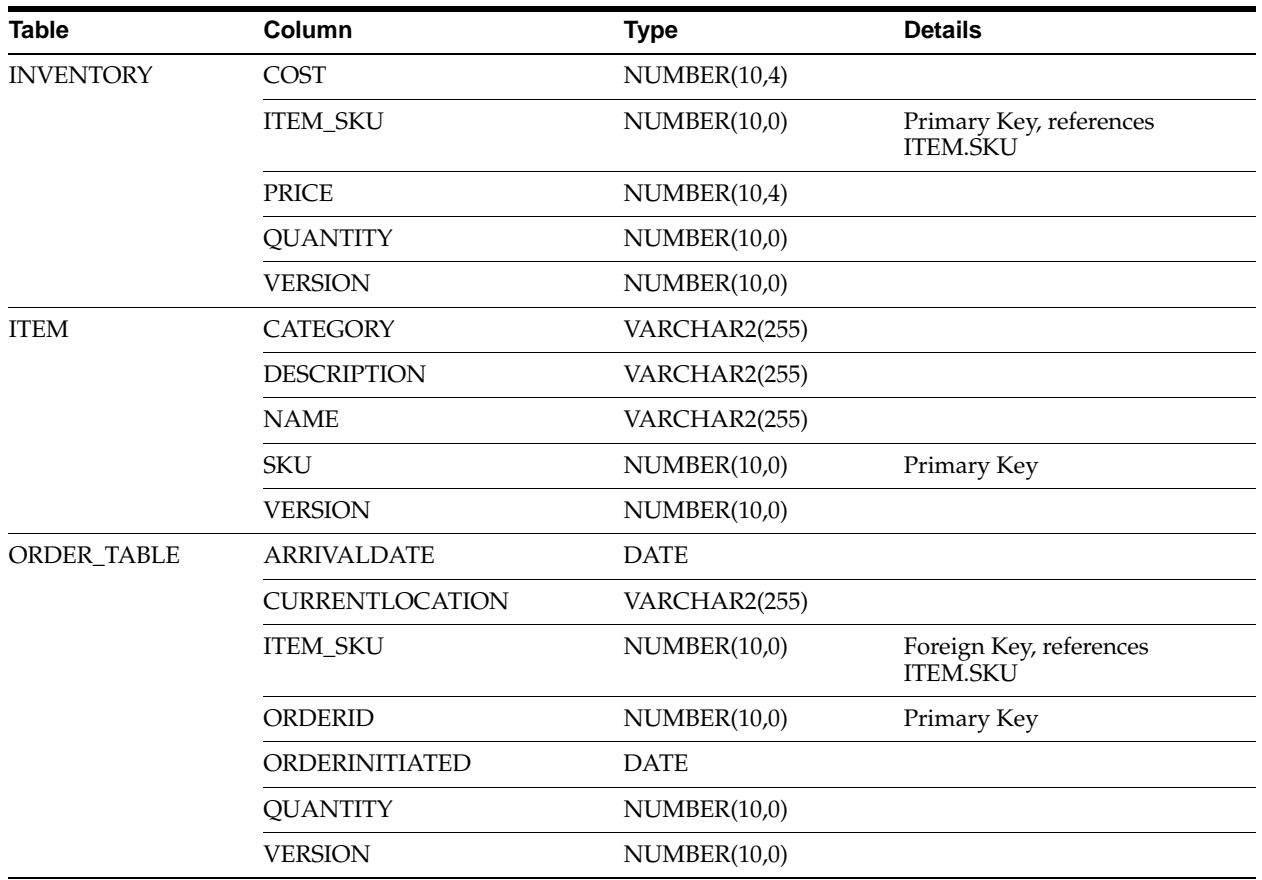

Included in the tutorial source file

(http://www.eclipse.org/webtools/dali/docs/tutorial/jsf/Dali\_Tutorial\_ Application.zip) are the scripts that will create and populate the tutorial database. By default, the scripts will use the following login information:

- driver=org.apache.derby.jdbc.ClientDriver
- url=jdbc:derby://localhost:1527/sample;create=true
- user=dali
- password=dali
- **1.** Install Apache Derby and start the Derby database, using the Network Server framework.

Refer to the Derby documentation (http://db.apache.org/derby/) for details. Be sure to correctly set your DERBY\_INSTALL and classpath variables.

- **2.** Place the toplink-essentials.jar and derbyclient.jar files in the same directory as the populatedb.bat file.
- **3.** Execute the populatedb.bat file to create and populate the tutorial database. The script executes the following command:

```
java -classpath 
populatedb.jar;dalimodel.jar;commons-cli-1.0.jar;toplink-essentials.jar;derbyclient.jar 
oracle.toplink.jpa.example.inventory.util.PopulateDatabase
```
To override the default login information, include your JDBC driver JAR and login information. For example:

```
java -classpath 
createschema.jar;dalimodel.jar;commons-cli-1.0.jar;toplink-essentials.jar;ojdbc14.jar
oracle.toplink.jpa.example.inventory.util.PopulateDatabase -user scott -password tiger -driver 
oracle.jdbc.OracleDriver -url jdbc:oracle:thin:@localhost:1521:ORCL
```
#### **2.1.1 Create a database connection**

After creating and populating the database you will need to create a database connection to use with the tutorial application. An active database connection is required to complete the tutorial application.

**1.** In Eclipse, use the New Connection wizard to create a database connection. Refer to "Creating a Connection Profile" in the Eclispe online help for more information.

**Note:** Use the SQL Model-JDBC Connection profile to create the connection.

<span id="page-3-0"></span>**Figure 2 Creating a Database Connection**

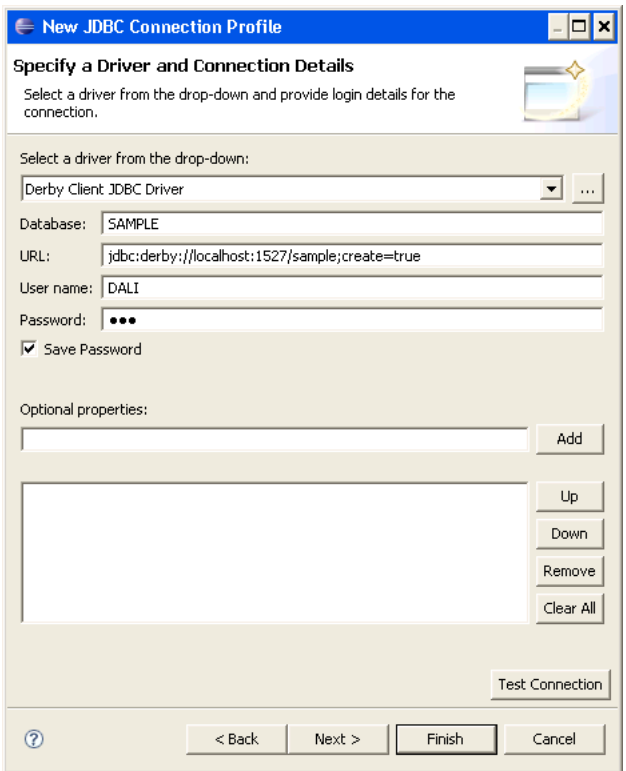

**2.** Open the Data Source Explorer view to display the tutorial database.

#### **Figure 3 Database Explorer**

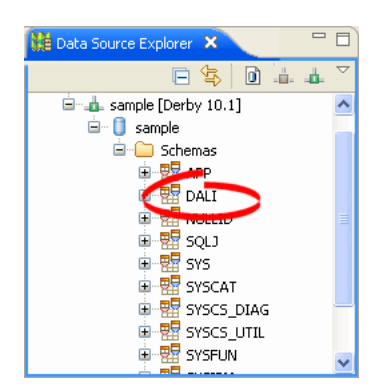

## **2.2 Create a Java project**

To begin the tutorial, you must create a new Eclipse project. This Java project will contain the model classes for the tutorial application.

- **1.** Select **File > New > Project**. The New Project dialog appears.
- **2.** On the New Project dialog, select **JPA > JPA Project** and click **Next**. The New JPA Project wizard appears.
- **3.** On the New JPA Project page, enter the following information and click **Next**.
	- In the **Project name** field enter Dali\_Tutorial\_Model.
	- In the **Target Runtime** area, select **Apache Tomcat**.

If you do not have a defined Apache Tomcat target runtime, you must create one. Refer to "Defining the installed server runtime environments" in Web Application Development User Guide for details.

■ In the **Configurations** area, select **Utility JPA Project with Java 5.0**.

The Project Facets dialog appears.

- **4.** On the Project Facets page, select the following options and click **Next**.
	- **Java Persistence 1.0**
	- **Java 5.0**

The JPA Facet dialog appears.

- **5.** On the JPA Facet dialog, enter the following information:
	- In the **Platform** field, select Generic.
	- In the **Connection** field, select the database connection that you created previously.
- **6.** In the JPA Implementation Library area, click **Configure default JPA implementation**. The JPA Preferences dialog appears.
- **7.** Click **Configure user libraries**. The User Libraries dialog appears.
- **8.** Click New to create a new user library, named **TopLink Essentials**, that contains the toplink-essentials.jar (see ["Requirements and installation" on page 1](#page-0-0) for details).
- **9.** On the User Libraries dialog, click **OK**. The JPA Facet dialog appears.
- **10.** On the JPA Facet page, in the **JPA implementation** area select **Use implementation library** then use the drop-list to select the TopLink Essentials implementation library that you previously created, and click **Finish**.
- **11.** Complete the remaining fields on the JPA Facet page and click Finish.
	- In the Persistent class management area, select Annotated classes must be listed in persistence.xml.

Eclipse creates the JPA project and opens the JPA perspective.

**Figure 4 New JPA Project**

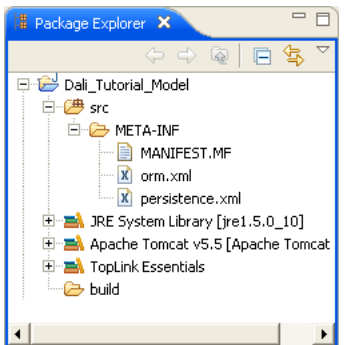

### **2.3 Create Java classes**

The [Advanced Tutorial Object Model](#page-1-1) contains three entities: **Inventory**, **Item**, and **Order**. Use this procedure to add the classes to the project. Later, you will change them to persistent entities.

- **1.** Right-click the project in the Package Explorer and select **New > Class**. The New Java Class dialog appears.
- **2.** On the New Java Class page, enter a package name and class name and click **Finish**.

For this tutorial, use org.eclipse.dali.example.jsf.inventory.model as package and Inventory as the class name.

Eclipse adds the **Inventory** class to the Package Explorer.

Repeat this procedure to add the **Item** and **Order** classes.

#### **2.3.1 Build the entities**

Before mapping the entities to the database, you must add the necessary fields to each entity.

**1.** Add the following fields to the **Inventory** entity:

```
protected double cost;
private long id;
protected Item item;
protected double price;
protected int quantity;
protected int version;
Add get() and set() methods for the following:
```
■ cost

- item
- price
- quantity
- **2.** Add the following fields to the **Item** entity:

```
protected String category;
protected String description;
protected String name;
protected long sKU;
protected int version;
```
Add get() and set() methods for the following:

- category
- description
- name
- **SKU**
- version
- **3.** Add the following fields to the **Order** entity:

```
protected Date arrivalDate;
protected String currentLocation;
protected Item item;
protected long orderId;
protected Date orderInitiated;
protected int quantity;
protected int version;
```
Import java.util.Date.

Add get() and set() methods for the following:

- arrivalDate
- currentLocation
- item
- orderId
- orderInitiated
- quantity

### **2.3.2 Create persistent entities and associate with a database table**

Now you will change each class to a persistent entity. You must also associate each entity with its primary database table.

- **1.** In the Package Explorer view, open **Inventory.java**.
- **2.** In the JPA Structure view, select the **Inventory** entity.
- **3.** In the JPA Details view, in the Map As field select **Entity**. Eclipse adds the @Entity annotation to the class.
- **4.** In the Package Explorer view, right-click the **persistence.xml** file select **JPA Tools > Synchronize Classes**. This will update the persistence.xml file with the newly added entity.

**Figure 5 Synchronizing the persistence.xml File**

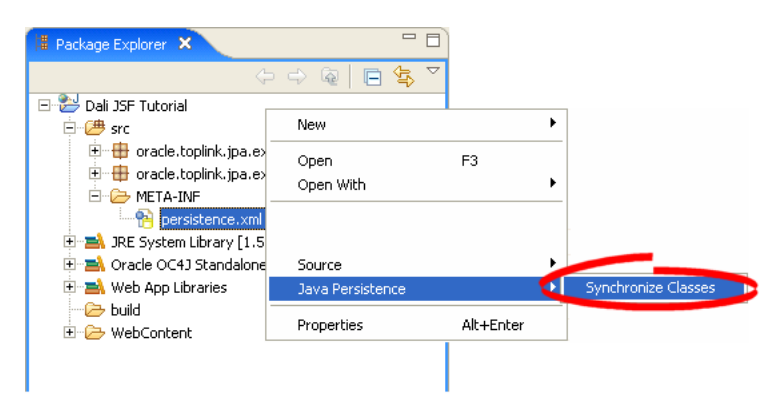

In the JPA Structure Properties view, notice that Dali has automatically identified the default table, **Inventory**, associated with the entity.

<span id="page-7-0"></span>**Figure 6 JPA Details view for the Inventory Entity**

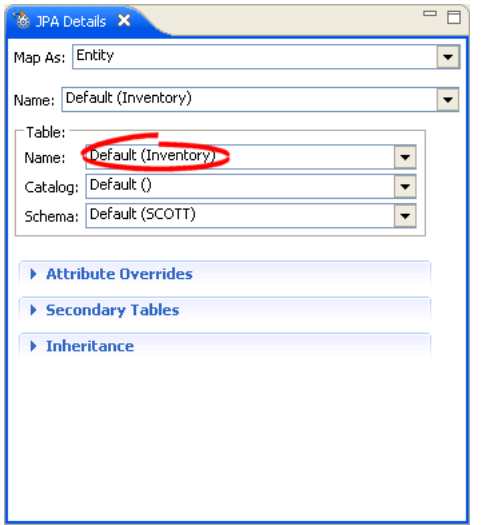

Repeat this procedure to create entities from the **Item** and **Order** classes and then associate the entities with the database tables. By default, entities are associated with a similarly named database table and Dali identifies these defaults. Like the Inventory entity, even though you have not explicitly associated the **Item** entity with a database table, there is no error in the Problems view because the entity name, Item, is identical to the table name (Item).

Because the **Order** entity is named differently than the database table (ORDER\_TABLE), you must explicitly create the association (as shown in [Figure 6\)](#page-7-0). Dali adds the @Table(name="ORDER\_TABLE") annotation to the Order entity.

Remember to resynchronize the persistence. xml file after creating and associating the entities.

**Note:** Depending you your specific database type, you may need to select the database schema and table information

# **2.4 Create OR mappings**

Now you're ready to map the attributes of each persistent entity to columns in the appropriate database table. For the tutorial application, you will use the following mapping types:

- ID mappings
- Basic mappings
- One-to-one mappings
- One-to-many mappings
- Version mappings

### **2.4.1 Create ID mappings**

Use an **ID Mapping** to specify the primary key of an entity. Each persistent entity must have an ID. Notice that the Problems view reports that each entity "does not have Id or EmbeddedId."

- **1.** In the Package Explorer view, open **Inventory.java**.
- **2.** Expand the **Inventory** entity in the JPA Structure view and select the **id** field. The JPA Details view displays the properties for the field.
- **3.** In the Map As field, select **ID**.

#### **Figure 7 ID Mapping for id Field**

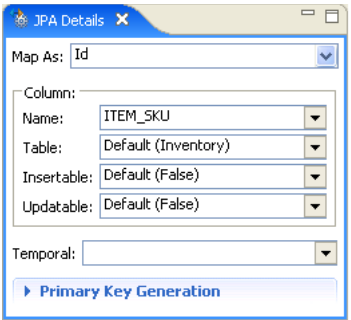

**4.** Use this table to complete the remaining fields on the General tab in the Persistence Properties view.

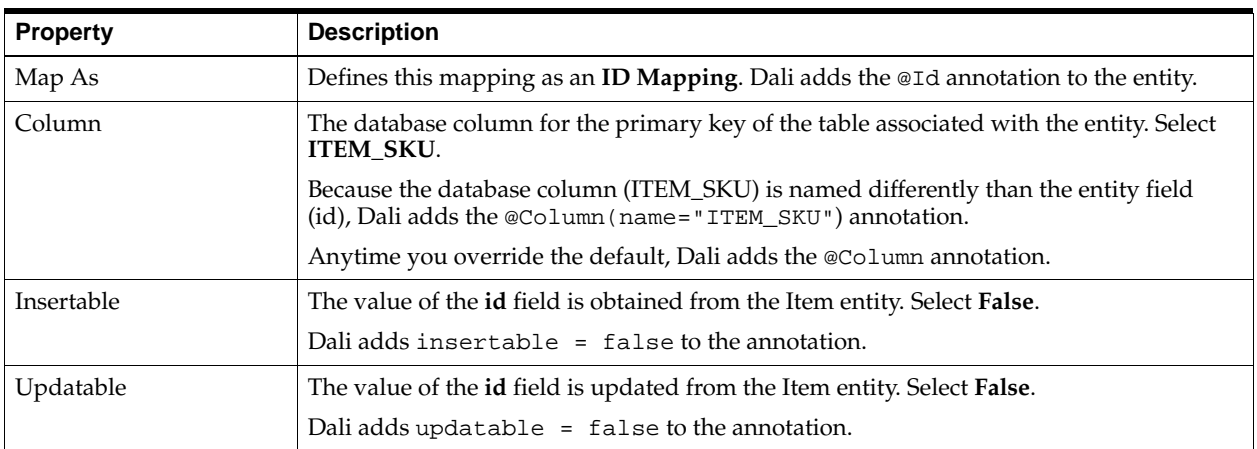

In the JPA Details view, the **id** field is identified as the primary key by the following icon:

#### **Figure 8 JPA Structure for Inventory Entity**

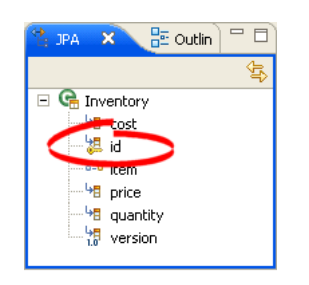

Repeat this procedure to map the following primary keys (as shown in [Table 1, " Tutorial Database](#page-2-0)  [Schema"\)](#page-2-0):

- The SKU field of the Item entity to the SKU column of the ITEM table.
- The **orderId** field of the **Order** entity to the ORDERID column of the ORDER\_TABLE table.

For both of these mappings:

**1.** Expand the **Primary Key Generation** area.

**Figure 9 Primary Key Generation for id Field**

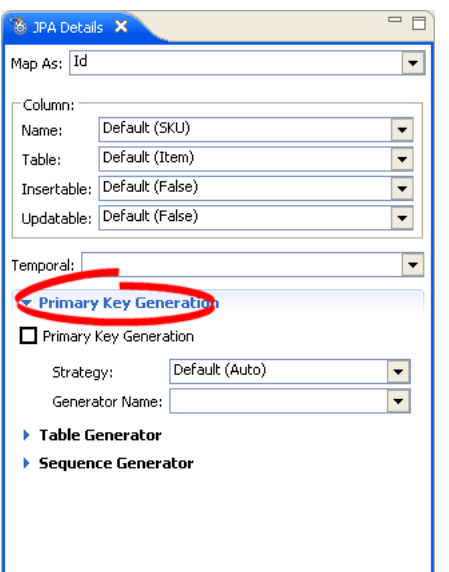

- **2.** Select the **Primary Key Generation** option.
- **3.** Use this table to complete the remaining fields in the JPA Details view.

![](_page_9_Picture_103.jpeg)

### **2.4.2 Create basic mappings**

Use a **Basic Mapping** to map an attribute directly to a database column. In the object model, the **quantity** field of the **Inventory** class maps directly to the QUANTITY column of the INVENTORY database table.

- **1.** In the Package Explorer view, open **Inventory.java**.
- **2.** In the JPA Structure view, select the **quantity** field of the **Inventory** entity. The JPA Details view displays the properties for the field.

Notice that Dali has already identified the mapping as the Basic mapping type. By default, all attributes of the following types use Basic mapping: Java primitive types, wrappers of the primitive types, java.lang.String, java.math.BigInteger, java.math.BigDecimal, java.util.Date, java.util.Calendar, java.sql.Date, java.sql.Time, java.sql.Timestamp, byte[], Byte[], char[], and Character[].

**Figure 10 Basic Mapping for quantity**

![](_page_10_Picture_162.jpeg)

Notice that Dali has automatically identified the QUANTITY field and INVENTORY table for this mapping. Dali identifies the defaults for the mapping.

In the JPA Details view, the **quantity** field is identified as a basic mapping as shown in the following figure:

**Figure 11 JPA Details view for Inventory Entity**

![](_page_10_Figure_10.jpeg)

Repeat this procedure to review each of the following **Basic** mappings:

- **Item** entity
	- **description** field to DESCRIPTION column
	- name field to NAME column
	- category field to CATEGORY column
- **Order** Entity

- **orderInitiated** field to ORDERINITIATED column

In the JPA Details view, use the Temporal field to select **Date**. Dali adds the @Temporal(DATE) annotation to the mapping.

arrivalDate field to ARRIVALDATE column

In the JPA Details view, use the Temporal field to select **Date**. Dali adds the @Temporal(DATE) annotation to the mapping.

- currentLocation field to CUURENTLOCATION column
- **quantity** field to QUANTITY column
- **Inventory** Entity
	- **cost** field to COST column
	- price field to PRICE column

#### **2.4.3 Create one-to-one mappings**

Use a **One-to-One Mapping** to define a relationship from an attribute to another class, with one-to-one multiplicity to a database column. In the object model, the **item** field of the **Inventory** class has a one-to-one relationship to the **Item** class; each inventory object contains a single item.

- **1.** In the Package Explorer view, open **Inventory.java**.
- **2.** In the JPA Structure view, select the **item** field of the **Inventory** entity. The JPA Details view displays the properties for the field.
- **3.** In the Map As field, select **One-to-One**.

#### **Figure 12 One-to-one Mapping for item**

![](_page_11_Picture_161.jpeg)

**4.** Dali has identified the default Target Entity for the mapping: org.eclipse.dali.example.jsf.inventory.model.Item.

Leave the other fields with their default values.

In the JPA Structure view, the **item** field is identified as a one-to-one mapping, as shown in the following figure:

#### **Figure 13 JPA Structure view for Inventory Entity**

![](_page_12_Figure_1.jpeg)

Repeat this procedure to create the following additional one-to-one mapping:

■ Create a one-to-one mapping from the **item** attribute of the **Order** entity to the **Item**.

#### **2.4.4 Create version mappings**

Use a **Version Mapping** to specify the database field used by a persistent entity for optimistic locking.

- **1.** In the Package Explorer view, open **Inventory.java**.
- **2.** In the JPA Structure view, select the **version** field of the **Inventory** entity. The JPA Details view displays the properties for the field.
- **3.** In the Map As field, select **Version**.

**Figure 14 Version Mapping for version**

![](_page_12_Picture_130.jpeg)

Notice that Dali has identified the default column in the INVENTORY database table. In the JPA Details view, the **Version** field is identified as a version mapping, as shown in the following figure:

**Figure 15 JPA Details view for Inventory Entity**

![](_page_12_Figure_13.jpeg)

Repeat this procedure to create following version mappings:

- version attribute of the Order entity
- **version** attribute of the Item entity

## **2.5 Add the queries**

You must define the following named queries in the **Inventory** and **Order** entities:

- inventoryForCategory
- shippedOrdersForItem
- pendingOrdersForItem

The tutorial source files include the code that will execute the queries at runtime, so they need to be defined:

**1.** Add the following query to the **Inventory** entity, immediately following the @Entity annotation.

```
import javax.persistence.NamedQuery;
```

```
@NamedQuery(name="inventoryForCategory", query="SELECT i FROM Inventory i WHERE i.item.category = 
:category and i.quantity <= :maxQuantity")
```
**2.** Add the following queries to the **Order** entity.

```
import javax.persistence.NamedQueries;
import javax.persistence.NamedQuery;
@NamedQueries({
   @NamedQuery(name="shippedOrdersForItem", query="SELECT o FROM Order o JOIN o.item i WHERE 
i.sKU = :itemId and o.arrivalDate is not null"),
    @NamedQuery(name="pendingOrdersForItem", query="SELECT o FROM Order o WHERE o.item.sKU = 
:itemId and o.arrivalDate is null")
})
```
# **2.6 Manage the persistence.xml file**

When you originally added persistence to the project on the Add Persistence dialog, you selected to create the persistence.xml. Dali created a basic file, containing the persistence unit and provider information.

Use this procedure to add the entities to the persistence.xml file.

**1.** If you have not synchronized the persistence.xml file, do so now. Right-click the persistence.xml file in the Package Explorer and select **JPA > Synchronize Classes**.

Dali adds the necessary <class> elements to the persistence.xml file:

<class>org.eclipse.dali.example.jsf.inventory.model.Inventory</class> <class>org.eclipse.dali.example.jsf.inventory.model.Item</class> <class>org.eclipse.dali.example.jsf.inventory.model.Order</class>

**2.** Add your database-specific login information to the persistence.xml file, inside the <persistence-unit> element, after the final <class> element. For example:

```
<properties>
 <property name="toplink.logging.level" value="FINEST"/>
 <property name="toplink.jdbc.driver" value="org.apache.derby.jdbc.ClientDriver"/>
 <property name="toplink.jdbc.url" value="jdbc:derby://localhost:1527/sample;create=true"/>
 <property name="toplink.jdbc.user" value="dali"/>
 <property name="toplink.jdbc.password" value="dali"/>
</properties>
```
This information should be identical to the values that you used when creating the database connection (see [Figure 2 on page 4](#page-3-0)).

**3.** Change the persistence unit name to **default**:

<persistence-unit name="default">

**4.** Save the persistence.xml file.

# **2.7 Create the dynamic Web project**

To complete the tutorial, you must create a Web project. This Web project will contain the business logic and presentation files for the tutorial application.

- **1.** Select **File > New > Project**. The New Project dialog appears.
- **2.** On the New Project dialog, select **Web > Dynamic Web Project** and click **Next**. The New Dynamic Web Project wizard appears.
- **3.** On the Dynamic Web Project page, enter the following information and click **Next**:
	- In the **Project name** field enter Dali\_Tutorial\_Application.
	- In the **Target Runtime** field, select your Web server configuration (for this tutorial, select **Apache Tomcat v5.5**), or click **New** to create a new configuration.
	- In the Configurations field, select **Custom**.

**Figure 16 Dynamic Web Project Page of the New Dynamic Web Project Wizard**

![](_page_14_Picture_124.jpeg)

**4.** On the Project Facets page, verify that the Java facet uses version **5.0** and click **Finish**.

![](_page_15_Figure_0.jpeg)

![](_page_15_Picture_107.jpeg)

Eclipse creates an new Web project.

#### **Figure 18 New Web Project**

![](_page_15_Picture_4.jpeg)

#### **2.7.1 Add resources**

Add the following resources to the **Dali\_Tutorial\_Application** project's WebContent/WEB-INF/lib directory:

- JPA JARs (for this tutorial, use toplink-essentials.jar from the TopLink Essentials JPA)
- JSF JARs (for this tutorial, use the jsf-api.jar and jsf-impl.jar files from the JSF 1.1 library)
- Database JDBC JAR (for this tutorial, use derbyclient.jar)

#### **2.7.2 Associate the model project**

Use this procedure to associate the **Dali\_Tutorial\_Model** project with the **Dali\_Tutorial\_Application** project.

- **1.** Right-click the **Dali\_Tutorial\_Application** project in the Explorer and select **Properties**.
- **2.** Click **J2EE Module Dependencies**, select the **Dali\_Tutorial\_Model** project, and click **OK**.

#### **Figure 19 Project Build Path**

![](_page_16_Picture_74.jpeg)

### **2.7.3 Add the project files**

The **Dali\_Tutorial\_Web.zip** (included with

http://www.eclipse.org/webtools/dali/docs/tutorial/jsf/Dali\_Tutorial\_ Application.zip) file contains the non-entity source files and Web content files for the dynamic Web project. Unzip the **Dali\_Tutorial\_Web.zip** file into your **Dali\_Tutorial\_Application** project's directory.

**Figure 20 Dali\_Tutorial\_Application.zip Project**

![](_page_16_Picture_6.jpeg)

# **2.8 Deploy the application**

You are now ready to deploy the tutorial application to your server.

**1.** Right-click the **Dali\_Tutorial\_Application** project in the Explorer and select **Run As > Run on Server**. The Run on Server dialog appears.

If you have not yet defined a server, the Define a New Server dialog of the Run On Server wizard appears. Use this wizard to define a new server. For this tutorial, create a Tomcat v5.5 server.

- **2.** Select the **Choose an existing server** option, select your sever, and click **Finish**.
	- The Server view shows the status of your sever and the tutorial application.
	- The Console view shows the status of the compilation, build, and deployment.
- **3.** A new view opens, displaying the web page for the tutorial application.

![](_page_17_Picture_88.jpeg)

#### **Figure 21 Tutorial Application**

Dali Object-Relational Mapping Tool Advanced Tutorial

Copyright © 2006, 2007 Oracle. All rights reserved.

The Eclipse Foundation makes available all content in this plug-in ("Content"). Unless otherwise indicated below, the Content is provided to you under the terms and conditions of<br>the Eclipse Public License Version 1.0 ("EP mean the Content.

If you did not receive this Content directly from the Eclipse Foundation, the Content is being redistributed by another party ("Redistributor") and different terms and conditions may<br>apply to your use of any object code in